# 1.S/F com-pass

S/F com-passアプリで閲覧するための3Dデー タをサーバー上アップロードします。

◀

1) S/Fcom-pass COM-pass ファイルアップロード】を

クリックします。

2) ログイン画面が表示されます。

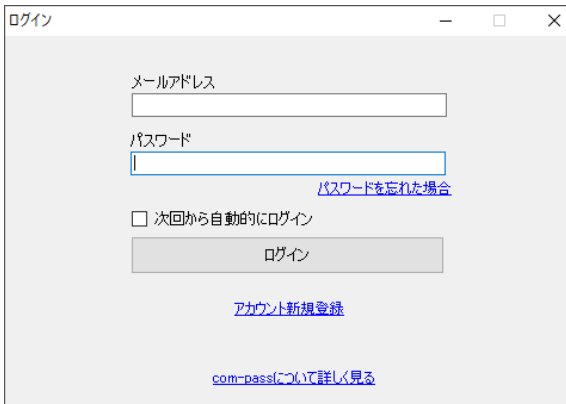

## パスワードを忘れた場合

パスワードの再設定画面が表示されます。

# ■次回から自動的にログイン

次回からログイン画面を表示するかどうか を選択します。

#### アカウント新規登録

新規アカウント登録画面を開きます。

## Com-pass について詳しく見る

弊社ホームページのS/F com-pass

3Dview 画面を表示します。

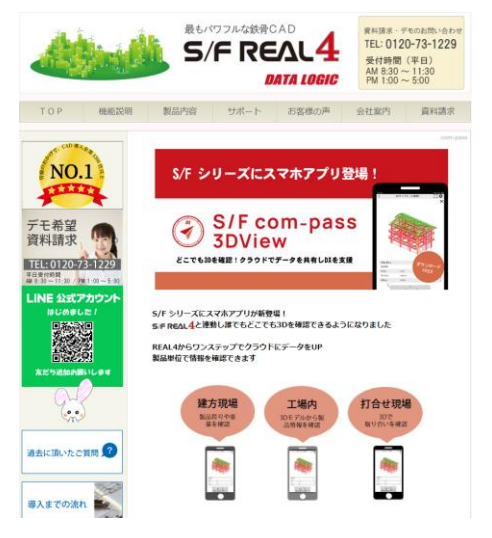

3) ログインを行うとデータ一覧画面が表示されま

す。

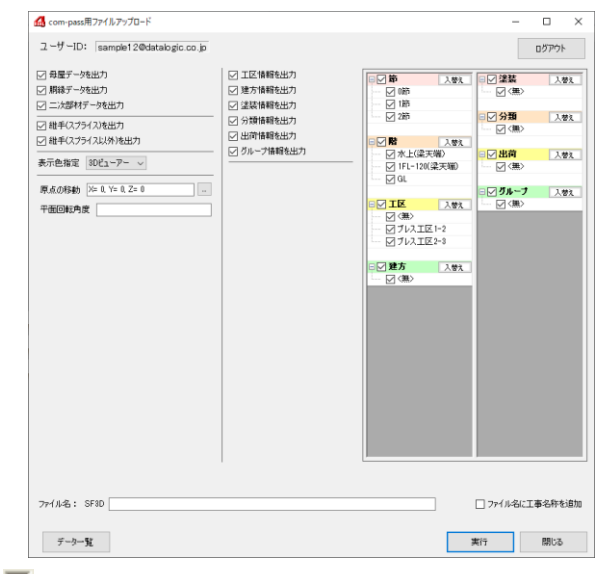

# ファイル名に工事名称を追加

チェックを入れるとファイル名に工事名称が追 追加されます。

### データ一覧

アップロードされたデータを確認することがで きます。

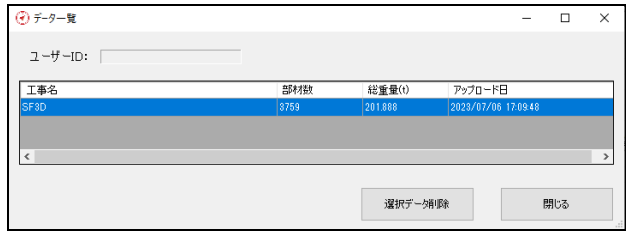

## 選択データ削除

選択しているcom-pass ファイルを削除します。

## 閉じる

データ一覧画面を終了します。

- 1) 実行 com-pass ファイルを作成し、ファイ ルアップロードを終了します。
	- 閉じる com-pass ファイルを作成せず、ファ イルアップロードを終了します。

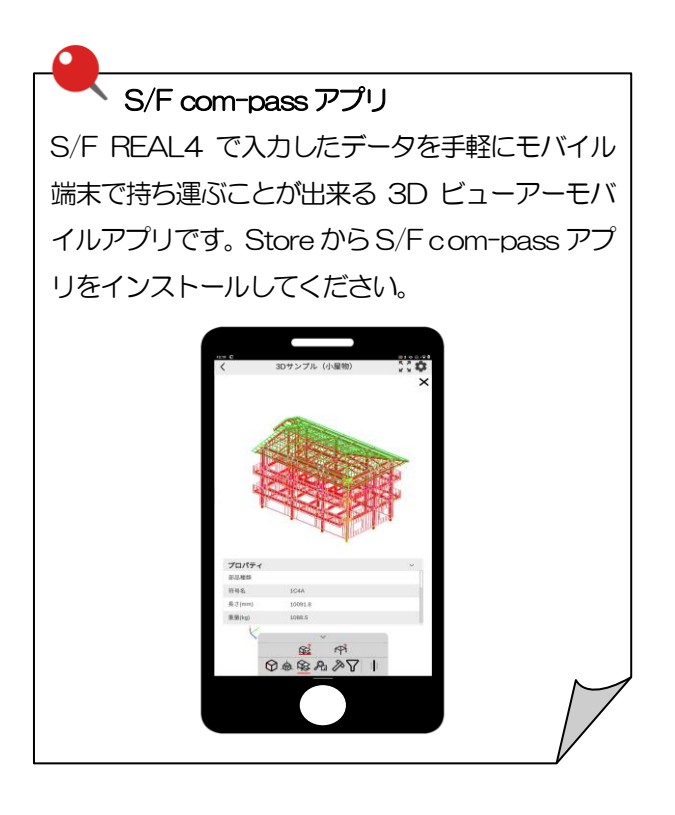